#### **AES***Direct* **Sample Shipment**

**Please use this document as a guide on how to file your shipments. This is a sample shipment and the information is fictitious. All guide notes are written in blue ink. It will help if you review this document thoroughly, along with the help information, prior to contacting AES Support.** 

**Note:** *This is just an example.**Do not duplicate the information that appears in this document.*

In order to begin, login to AES*Direct* to access the Main Menu below. Select "Create New Shipment" as highlighted below.

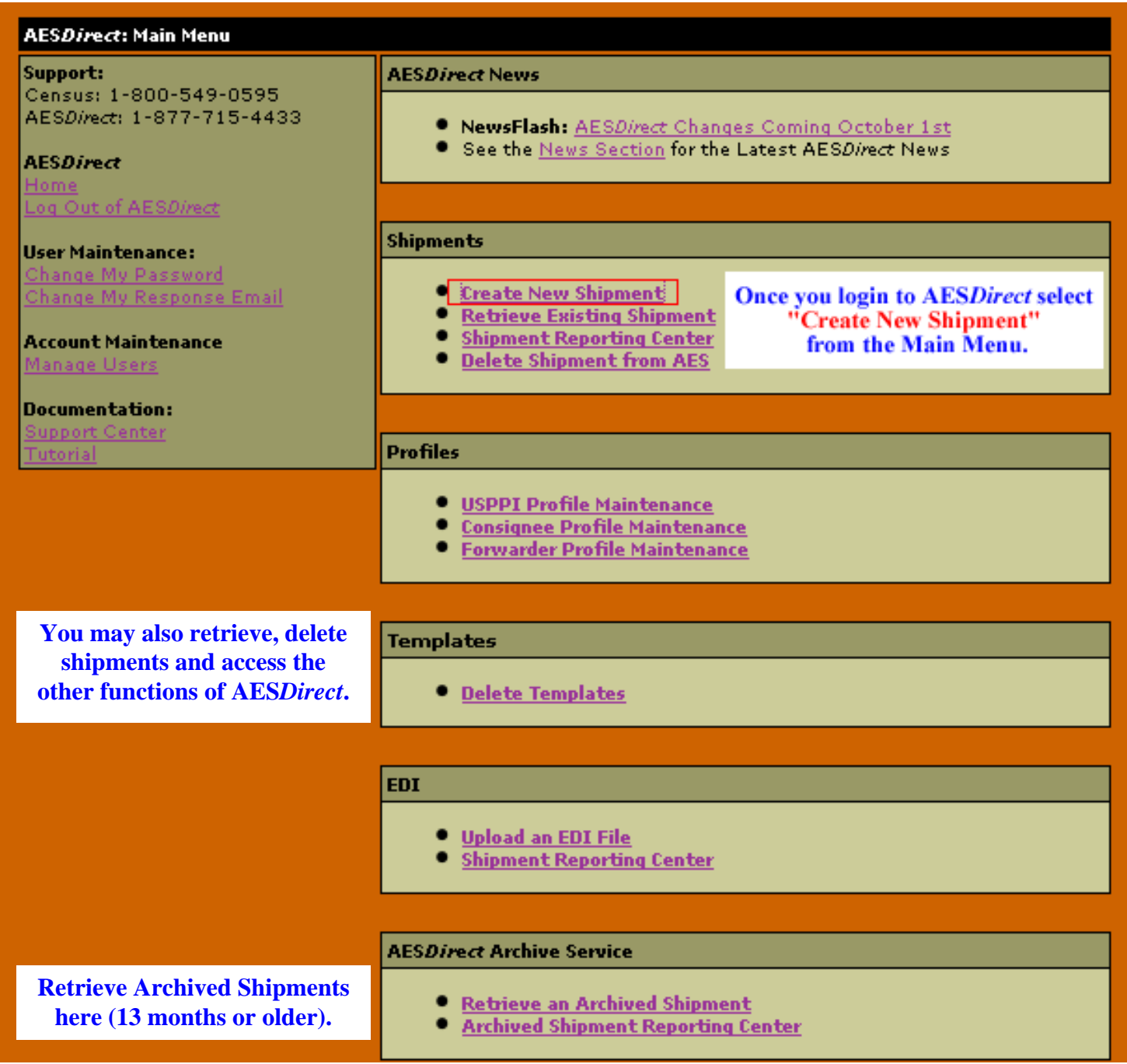

# **Shipment Information – Mandatory Section**

Choose section from list and select "**Edit Section**." In this case, choose "**Shipment Information**."

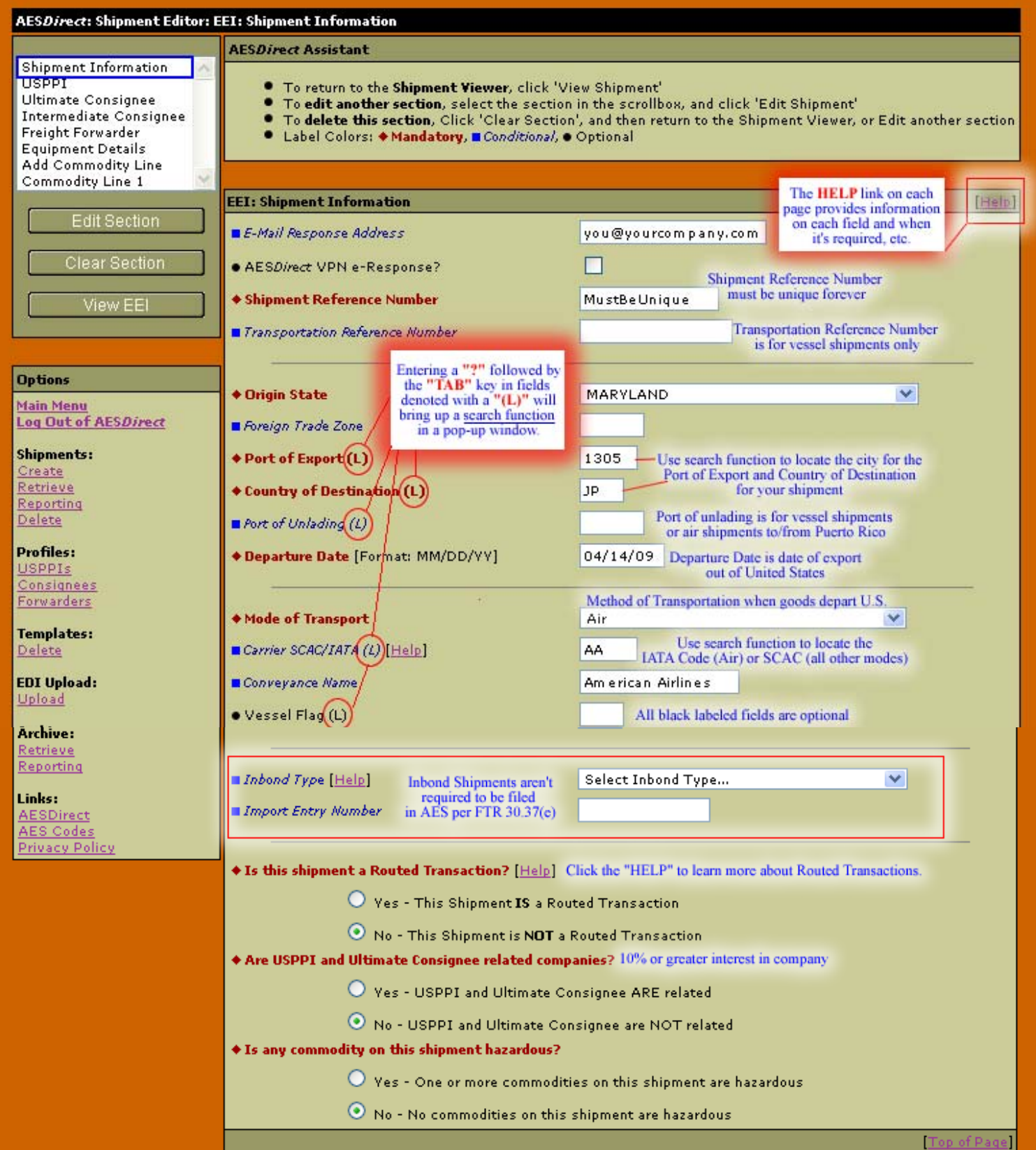

#### **United States Principle Party in Interest (USPPI) – Mandatory Section**

Choose "**USPPI**" from list and select "**Edit Section**."

**Note:** The USPPI is the company in the United States that is receiving monetary benefit for the goods being shipped. The USPPI address must be the address where goods begin their journey to the port of export. It MUST be an address located in the United States or Puerto Rico.

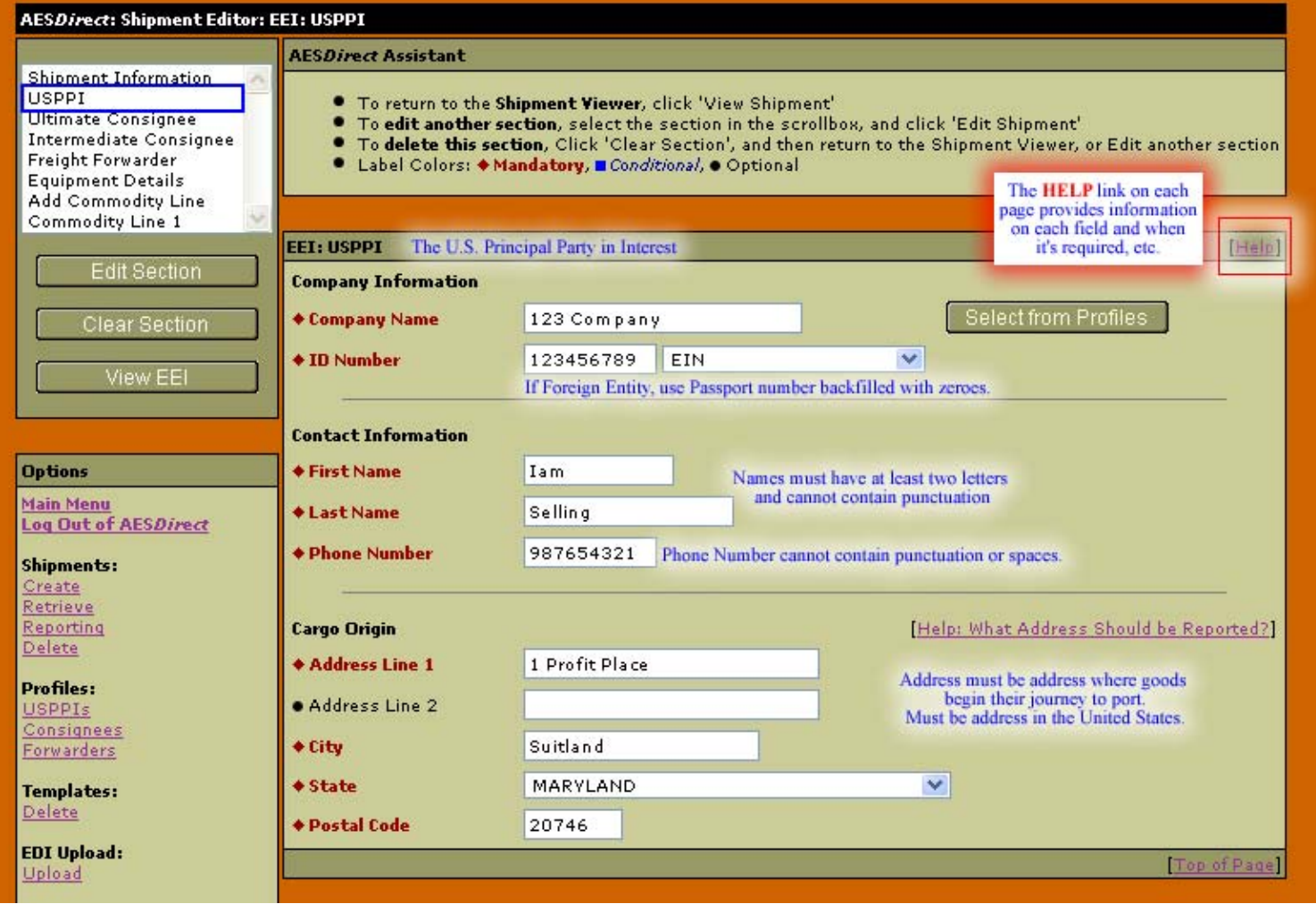

#### **Ultimate Consignee – Mandatory Section**

Choose section from list and select "**Edit Section**." In this case, choose "**Ultimate Consignee**."

**Note:** The Ultimate Consignee is the person, party or designee that is located abroad and actually receives the export shipment. This party may be the end-user or Foreign Principal Party in Interest (FPPI).

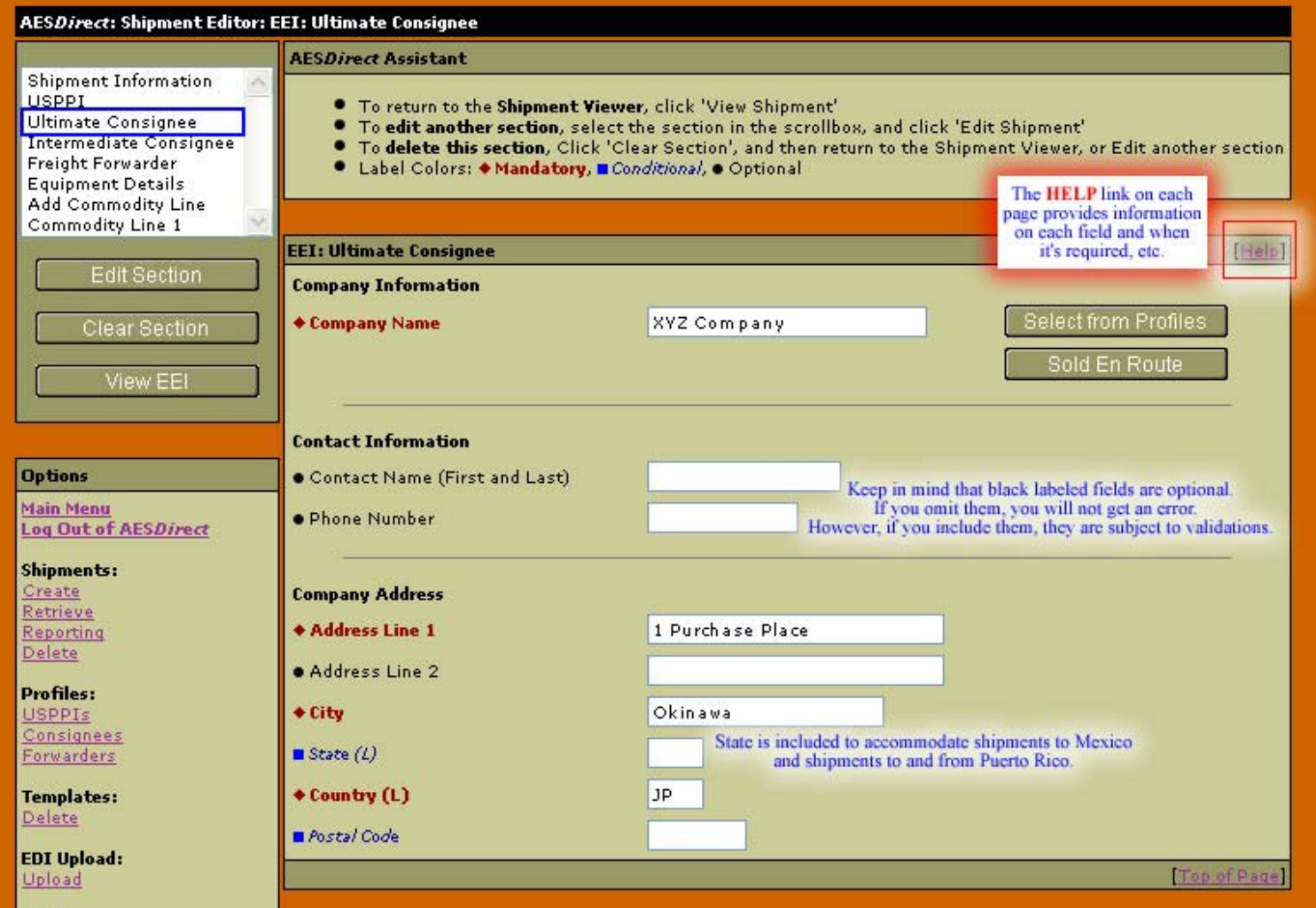

## **Intermediate Consignee – Conditional Section**

The Intermediate Consignee is the person or entity in the foreign country that acts as an agent for the principal party in interest with the purpose of effecting delivery of items to the Ultimate Consignee. This section requires information similar to the "Ultimate Consignee" section.

## **Freight Forwarder – Conditional Section**

The Freight Forwarder is a U.S. entity with Power of Attorney or written authorization filing on behalf of the USPPI. If the USPPI is filing, there is not a Freight Forwarder. There is only a carrier.

**Note:** *The Intermediate Consignee and Freight Forwarder are conditional sections. Populate them ONLY if they are applicable.* 

**Equipment Details – Optional Section**

(for Filer's use)

## **Commodity Line(s) – Mandatory Section**

Choose "Add Commodity Line" from list and select "**Edit Section**."

**Commodity Line 1** will appear in the selection box. Up to 99 commodity lines can be added per shipment.

**Note:** A shipment is defined as merchandise shipped from one USPPI to one consignee in a single country of destination, on a single carrier, on the same day, valued over \$2500 per Schedule B, or when a license is required.

Once you complete the commodity line(s), select the "**View EEI**" button beneath the section selection box.

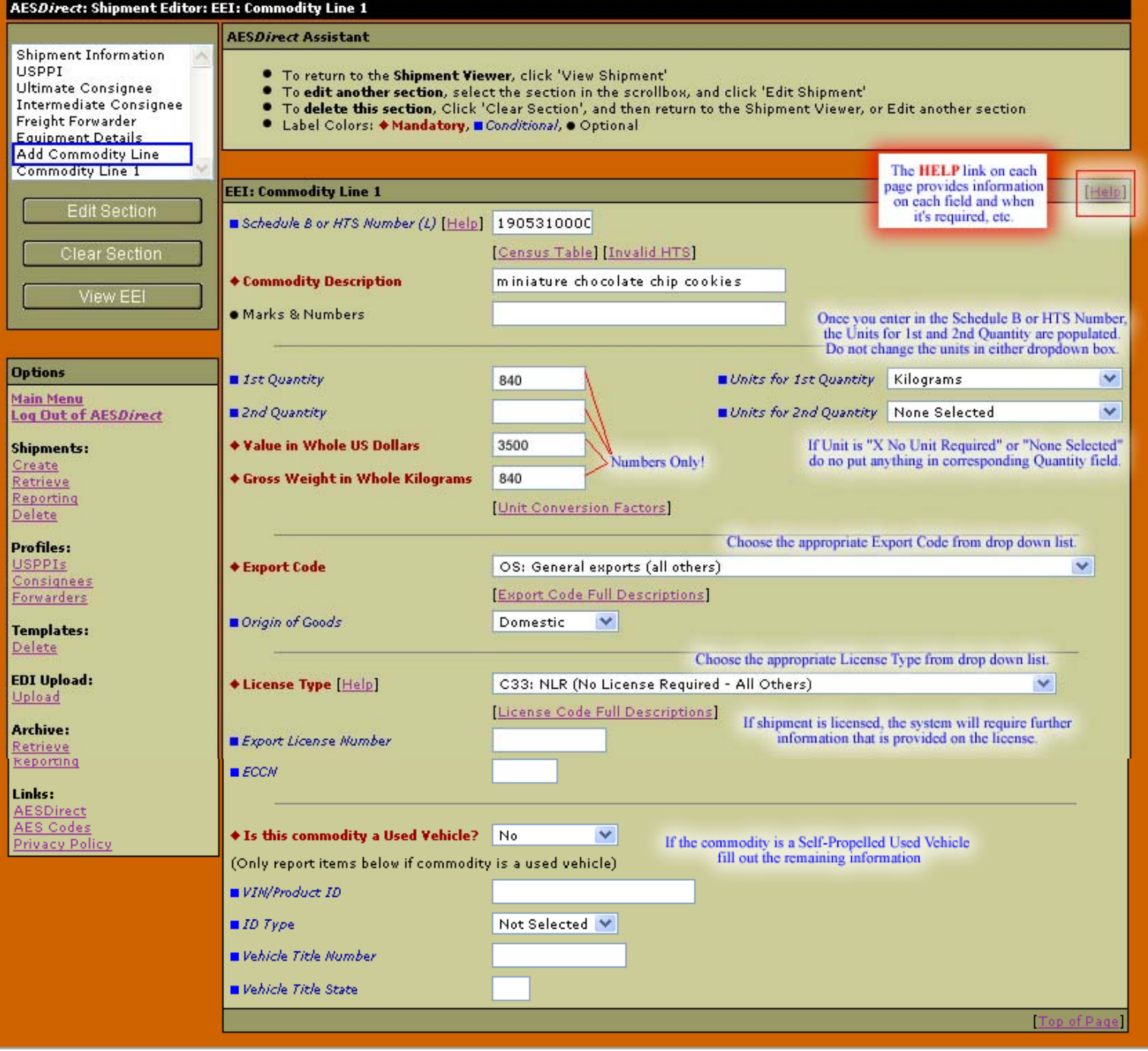

## **View EEI**

Once you select "**View EEI**," all sections will be shown on the screen and they will be color-coded. Green signifies that all necessary fields have been completed; yellow signifies that the section is missing required information; and red signifies that a required section has been omitted.

**Note:** If the section is yellow, if you click on "**Submit EEI**" you will receive a pop-up menu detailing what information is missing from that section.

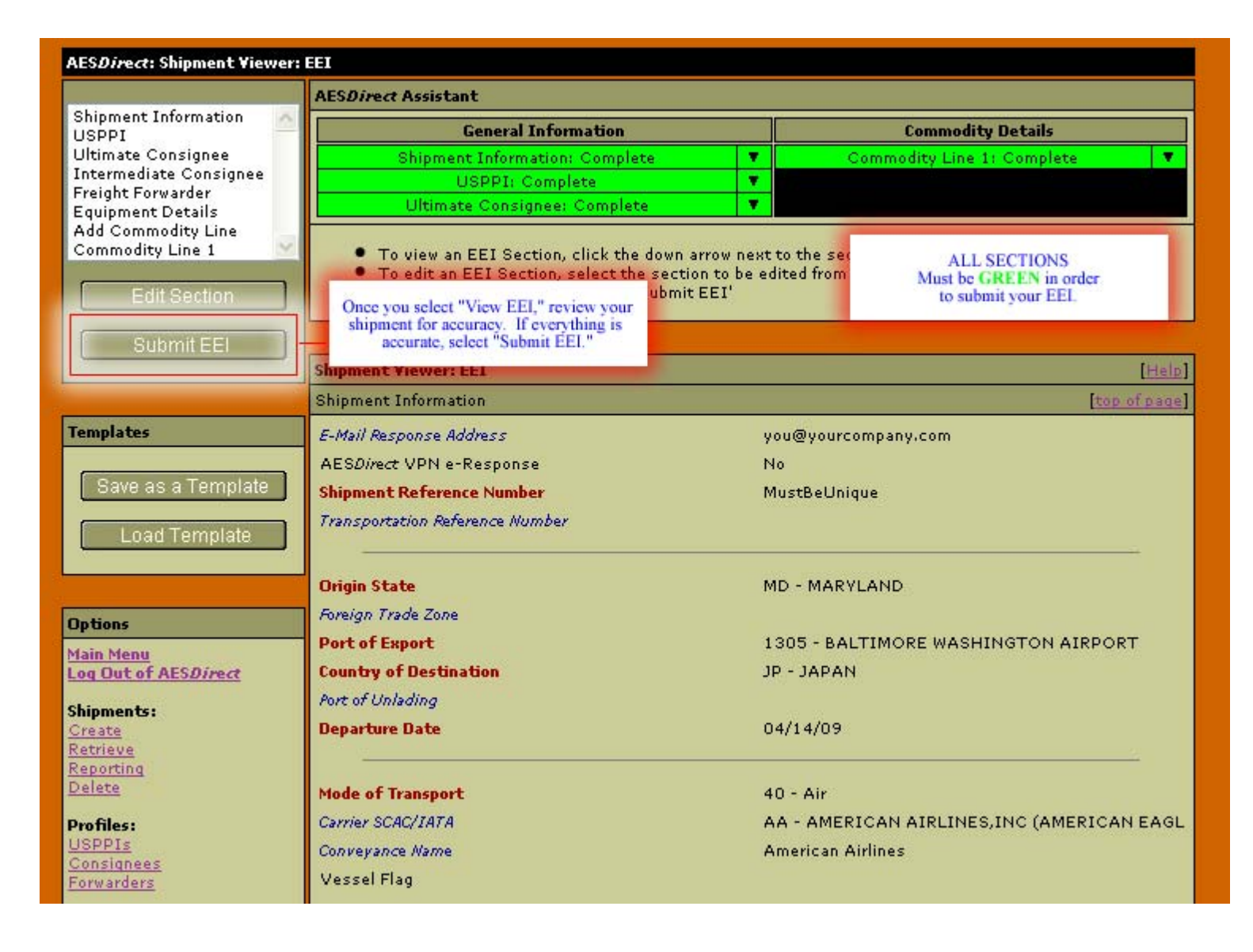

## **Pop-Up #1 and Pop-Up #2**

Once you submit the EEI, you will receive 3 pop-up windows. You MUST receive all 3 in order for your shipment to be transmitted to AES.

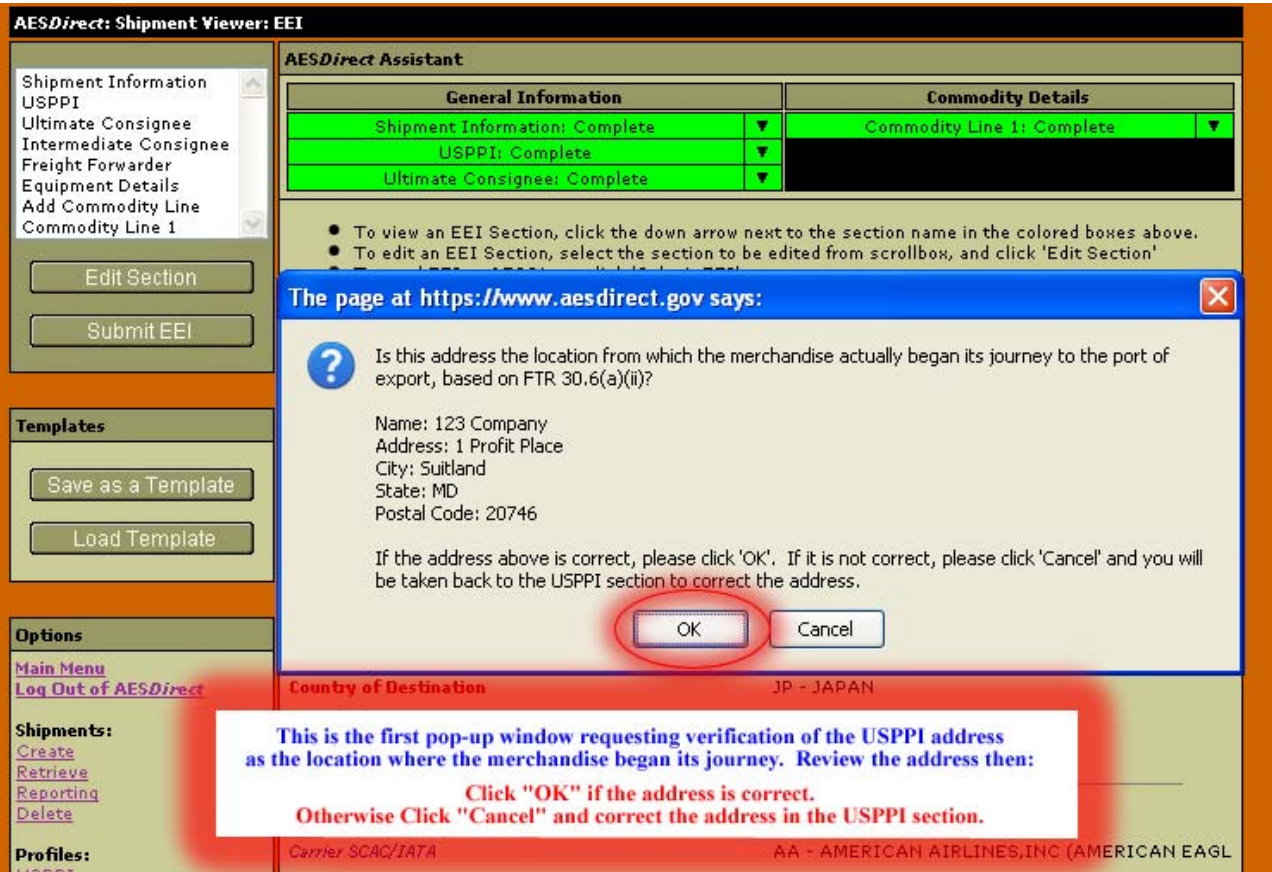

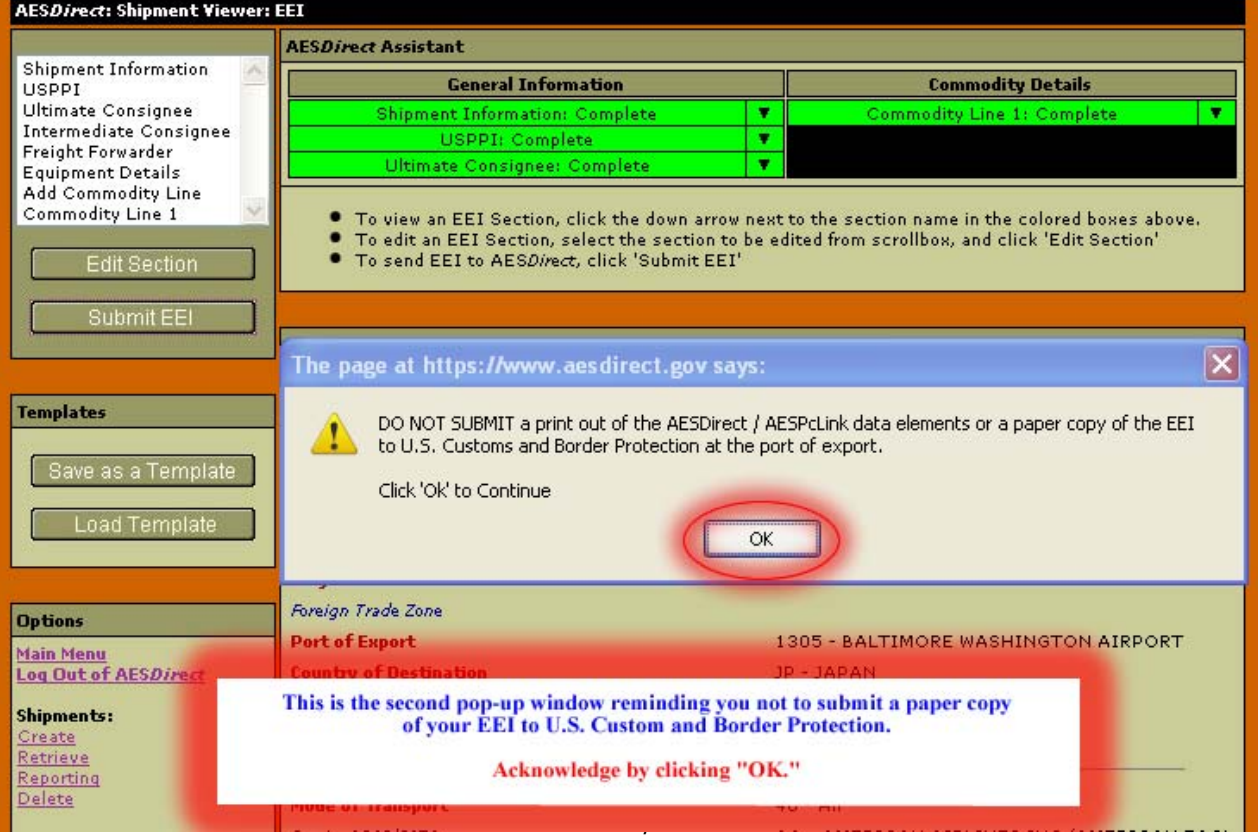

## **Pop-Up #3**

Once you submit the EEI, you will receive 3 pop-up windows. You MUST receive all 3 in order for your shipment to be transmitted to AES.

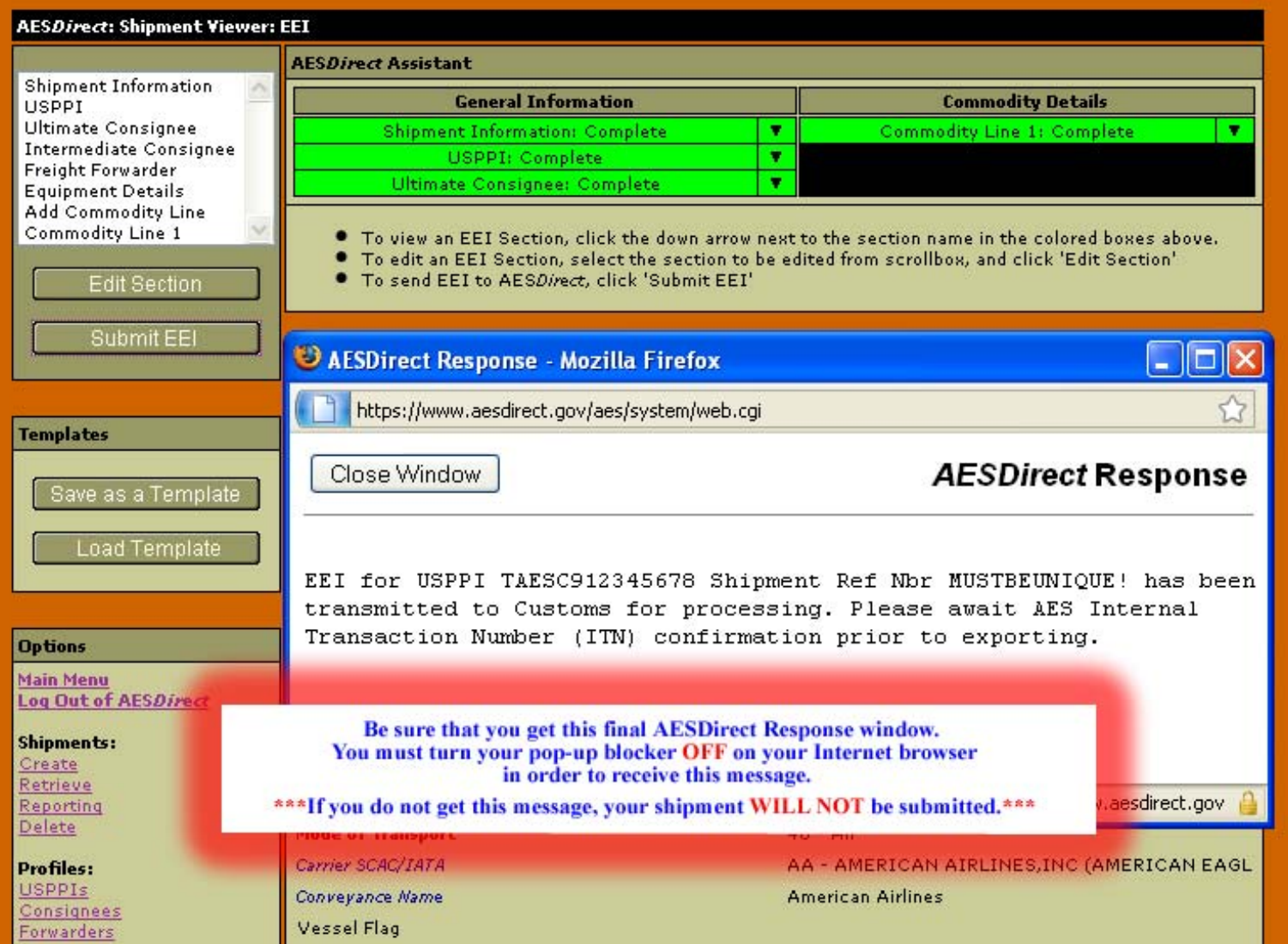

#### **Your shipment is now being transmitted for processing…**

You will receive a confirmation email with either your ITN or a Fatal Error(s).

If you receive a Fatal Error(s), your shipment has not been added and you will not receive the Internal Transaction Number (ITN). Please retrieve the shipment and utilize Appendix A of the Automated Export System Technical Interface Reference (AESTIR) located at **http://www.census.gov/foreign-trade/redirects/aestir-appendix-a.html** to correct your error(s)**.** Once your error(s) have been corrected, resubmit the shipment and await the ITN.